## **คู่มือประกอบการใช้งาน**

## **ระบบสนับสนุนงานวิจัย คณะแพทยศาสตร์ มหาวิทยาลัยสงขลานครินทร์**

### **(Medicine Research Support System : MRSS)**

**"ส าหรับนักวิจัย"**

งานสนับสนุนและบริหารวิจัย คณะแพทยศาสตร์ มหาวิทยาลัยสงขลานครินทร์ โทร 0-7445-1129 (1129) E-mail: rsmu.[medpsu@gmail](mailto:rsmu.medpsu@gmail.com).com

Version: 1.0

#### **1. การเข้าใช้งานระบบสนับสนุนงานวิจัย คณะแพทย์ศาสตร์ (MRSS)**

1.1 ผู้ใช้สามารถเข้าสู่ระบบ MRSS โดยสามารถใช้เว็บบราวเซอร์ใดก็ได้ (แนะนำให้ใช้ Google Chrome) โดยเข้าผ่าน URL: https://mrss.medicine.psu.ac.th และใช้ PSU Passport ในการเข้าสู่ระบบ

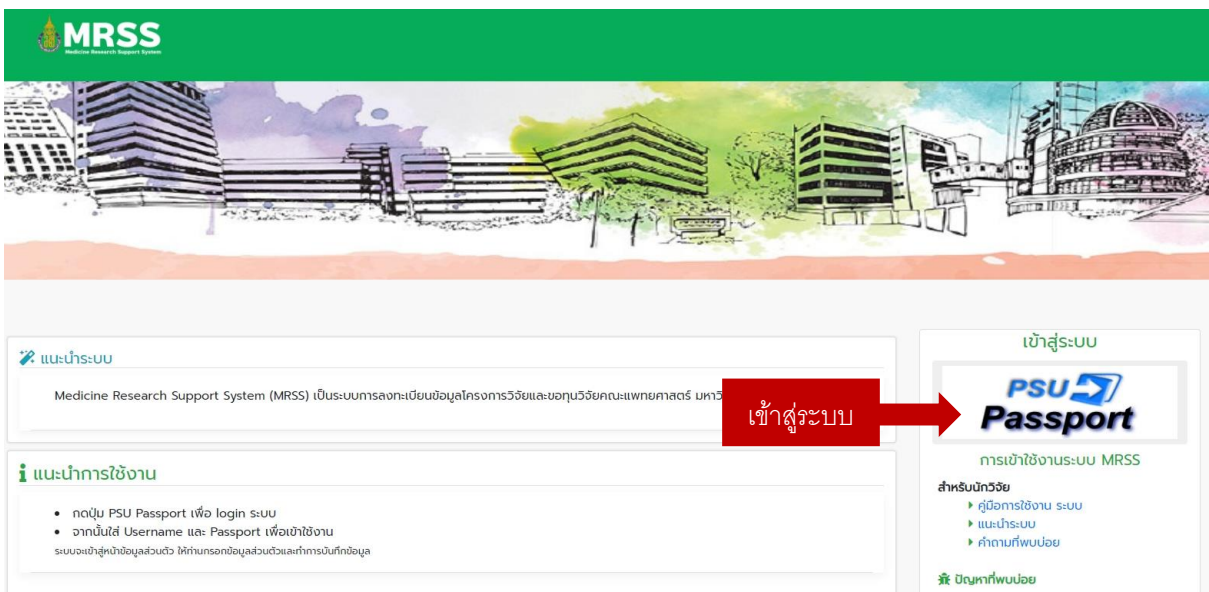

ภาพที่ 1 หน้าแรกของเว็บ MRSS สำหรับเข้าสู่ระบบ

1.2 ผู้ใช้กรอกข้อมูล PSU Passport Account Name และ PSU Passport Password

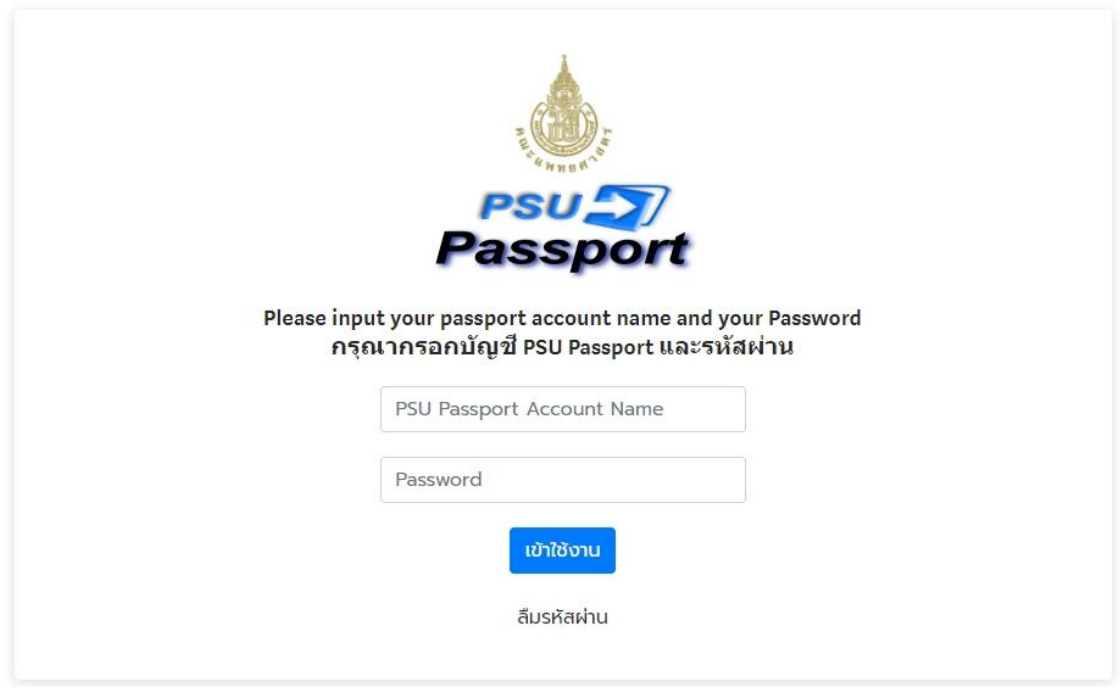

ภาพที่ 2 หน้าใส่ username, password ของ PSU Passport

# **2. หน้าแรก**

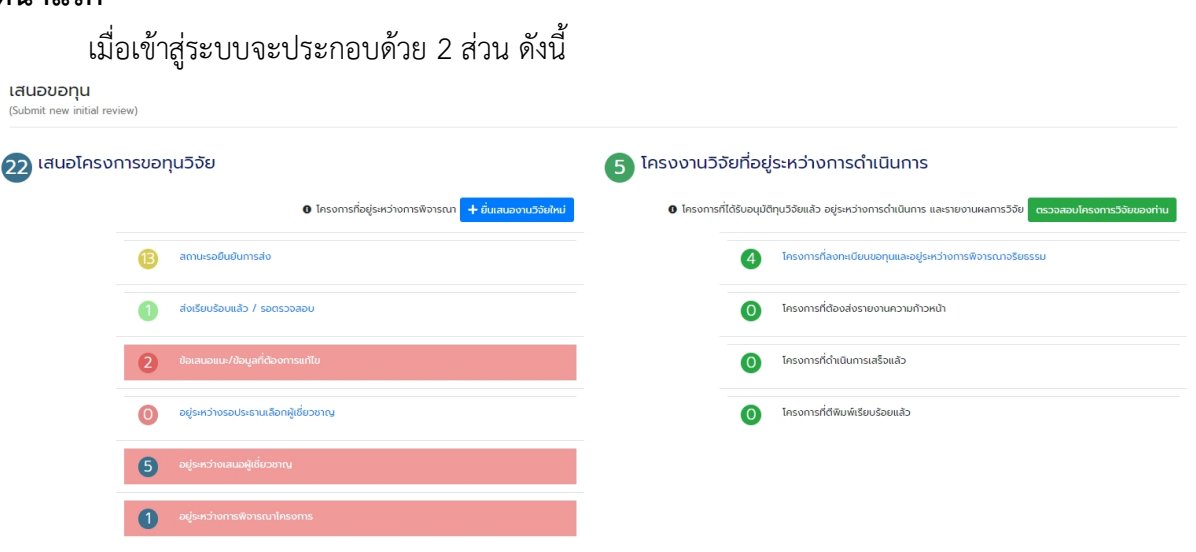

ภาพที่ 3 แสดงสถานะของโครงการ

ส่วนที่ 1 สรุปจำนวนข้อเสนอการวิจัย (จำแนกตามสถานะ) โดยข้อเสนอการวิจัย หมายถึง โครงการที่ยื่นขอทุนวิจัยและอยู่ระหว่างการพิจารณาหรือกำลังดำเนินการ ในส่วนต่าง ๆ ตามสถานะโครงการ โดยสามารถยื่นวิจัยใหม่โดยคลิก

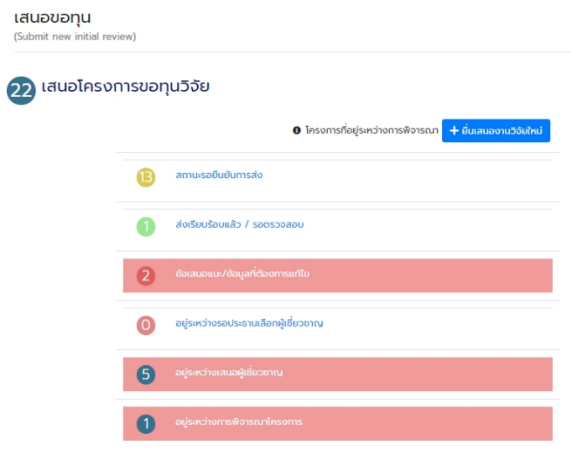

ระบบจะแสดงจำนวนรวมรายการ ข้อเสนอการวิจัยทั้งหมดและแสดง จำนวนข้อเสนอการวิจัยโดยจำแนก ตามสถานะข้อเสนอ

ภาพที่ 4 สถานะโครงการที่อยู่ระหว่างกระบวนการขอทุนวิจัย

ข้อมูลโครงการวิจัยในสถานะโครงการต่างๆจะแสดงข้อมูลดังภาพที่ 5 ซึ่งนักวิจัยสามรถดู รายละเอียดโครงการหรือแก้ไขข้อมูลโครงการได้โดยคลิ๊กที่รายชื่อโครงการหรือหากท่าน ์ต้องการลบโครงการสามารถกดปุ่ม **ป**ี

| MR PSU-659920-<br>033 | ไม่ขอทุนวิจัยและไม่ขอแหล่งทุนวิจัย<br>Research no fundation<br>٠<br>$\alpha$ | เจ้าของ<br>โครงการ  | ภานพงษ์ เครา<br>scu  | ยังไม่พิจารณา | ส่งข้อมลโครงการ  |
|-----------------------|------------------------------------------------------------------------------|---------------------|----------------------|---------------|------------------|
| MR PSU-659920-<br>034 | ทดสอบขอทุนวิจัย<br>test<br>œ<br>۹                                            | เจ้าของ<br>โครงการ  | ภานพงษ์ เครา<br>scu  | ยังไม่พิจารณา | ส่งข้อมูลโครงการ |
| MR PSU-653220-<br>036 | ทดสอบไม่ยืนวิจัยใหม่<br>new test submit research.<br>٠<br>Q                  | ເຈົ້າຍວດ<br>โครงการ | ภานุพงษ์ เครา<br>scu | ยังไม่พิจารณา | ส่งข้อมูลโครงการ |
| MR PSU-653221-<br>037 | ทดสอนโครงการน้อยกว่า 50000<br>test research less then 50000<br>٠<br>Q        | เจ้าของ<br>โครงการ  | ภานุพงษ์ เครา<br>upa | ยังไม่พิจารณา | ส่งข้อมูลโครงการ |
| MR PSU-653221-<br>043 | ทดสอบโครงการภาษาไทย<br>test research<br>٠<br>Q                               | เจ้าของ<br>โครงการ  | ภานพงษ์ เครา<br>scu  | ยังไม่พิจารณา | ส่งข้อมลโครงการ  |

ภาพที่  $5$  แสดงโครงการที่กำลังใส่รายละเอียดข้อมูล

ส่วนที่ 2 สรุปโครงการวิจัยโดยแยกตามสถานะที่ผ่านการพิจารณาและได้รับทุนวิจัยแล้ว โดย โครงการที่อยู่ระหว่างการพิจารณา EC หรือโครงการที่ต้องส่งความก้าวหน้าโครงการหรือ โครงการที่ดำเนินการเสร็จสิ้นจะแสดงจำนวนสถานะในส่วนดังกล่าว

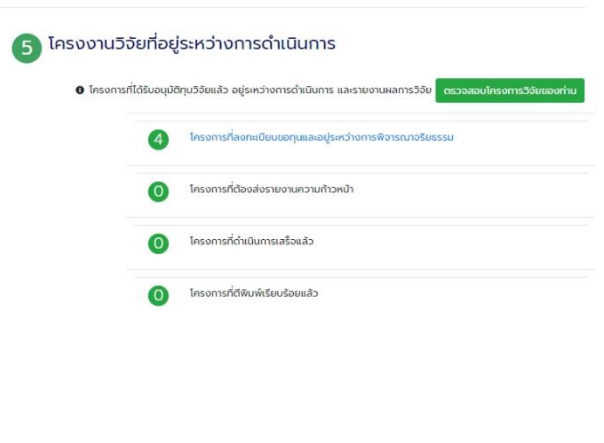

ภาพที่ 6 **แสดงโครงการที่อยู่ระหว่างพิจารณา EC หรือโครงการที่อยู่ระหว่างด าเนินการ**

#### **3. ยื่นวิจัยเสนอใหม่**

การยื่นโครงการวิจัยจะมี 2 รูปแบบ ดังนี้

1. ยื่นโครงการวิจัยเพื่อพิจารณาขอทุนวิจัยภายในคณะแพทยศาสตร์ซึ่งจะต้อง กรอกข้อมูลเกี่ยวกับรายละเอียดดโครงการทั้งหมด 5 ส่วน

2. ลงทะเบียนโครงการวิจัยในกรณีเป็นบุคลากรของคณะแพทยศาสตร์ มหาวิทยาลัยสงขลานครินทร์ ซึ่งจะไม่ขอทุนภายในคณะแพทย์ศาสตร์จะต้อง กรอกข้อมูลเกี่ยวกับรายละเอียดโครงการทั้งหมด 3 ส่วน

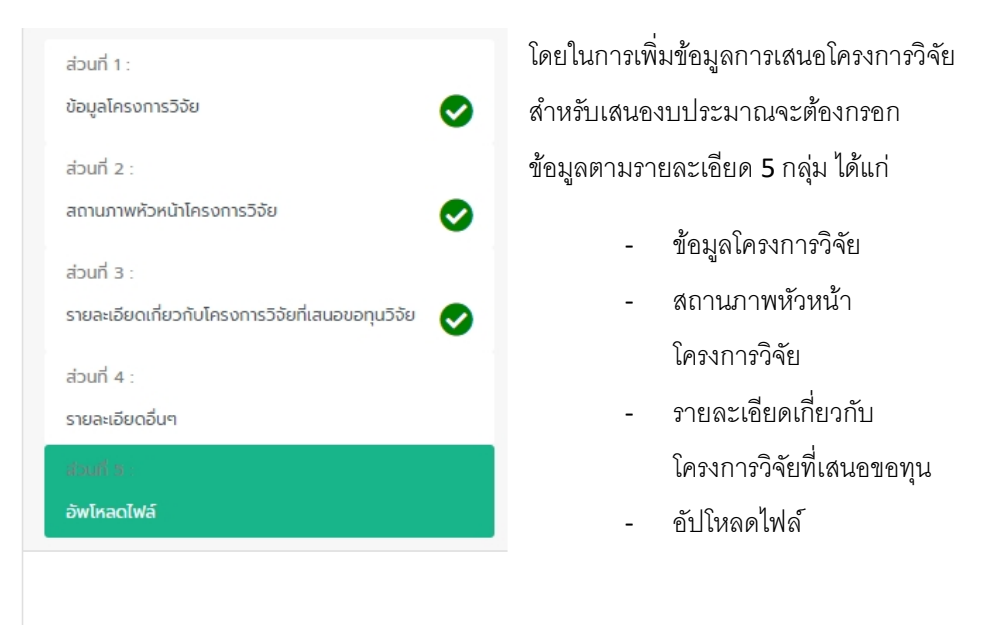

ภาพที่ 7 หมวดรายการที่ต้องใส่ข้อมูล

3. กรณีที่ไม่ได้เป็นนักวิจัยหลัก นักวิจัยจะกรอกข้อมูลแค่ส่วนที่ 1 เพียงส่วนเดียว เพื่อลงทะเบียนโครงการ

#### **ขั้นตอนการยื่นขอทุนโครงการวิจัย**

#### **1. ข้อมูลโครงการวิจัย**

กรอกรายละเอียดข้อมูลทั่วไป ประกอบด้วยรายละเอียด ดังนี้

- 1. สถานะภาพหัวหน้าโครงการวิจัย
- 2. สาขาวิชา/หน่วยงาน
- 3. ประเภทแหล่งทุน
- 4. ประเภททุนการวิจัย
- 5. ชื่อโครงการภาษาไทย
- 6. ชื่อโครงการภาษาอังกฤษ
- 7. คำสำคัญภาษาไทย
- 8. คำสำคัญภาษาอังกฤษ
- 9. ประเภทของการวิจัย
- 10. วันที่คาดว่าจะดำเนินโครงการ
- 11. วันที่คาดว่าจะสิ้นสุดโครงการ
- 12. หัวเรื่องของงานวิจัยตาม Flagship คณะ

#### **2. สถานภาพหัวหน้าโครงการวิจัย**

ประวัติการขอทุนวิจัยในฐานะหัวหน้าโครงการวิจัย โดยกรอกข้อมูล ดังนี้

- 1. ชื่อโครงการ
- 2. แหล่งทุน
- 3. สถานะโครงการที่ได้รับทุนที่ผ่านมา

หากต้องการเพิ่มชื่อโครงการ ให้กดปุ่ม  $+$ 

หากต้องการลบชื่อโครงการ ให้กดปุ่ม Е

ในกรณีที่ไม่มีประวัติการขอทุนวิจัยให้เลือกสถานะ "ไม่เคยมีประวัติการทำ วิจัย"

้<br>เคยมีประวัติการขอทนวิจัยในฐานะหัวหน้าโครงการวิจัย (ภายใน/ภายนอก) ภายในระยะเวลา 5 ปี หรือไม่

์ เคยมีประวัติการทำวิจัย

์<br>เคยมีผลงานตีพิมพ์

 $\ddot{\phantom{0}}$ 

ผลงานย้อนหลัง โดยกรอกข้อมูล ดังนี้

- 1. ชื่อบทความวิจัย
- 2. ชื่อวารสาร
- 3. สถานะ
- 4. ฐานวารสาร
- 5. ปีที่ตีพิมพ์

หากต้องการเพิ่มผลงานย้อนหลัง ให้กดปุ่ม  $+$ 

หากต้องการลบผลงานย้อนหลัง ให้กดปุ่ม

กรณีไม่มีผลงานย้อนหลังให้เลือกสถานะ "ไม่เคยมีผลงานตีพิมพ์"

**3. รายละเอียดเกี่ยวกับโครงการวิจัยที่เสนอขอทุนวิจัย**

เคยมีประวัติผลงานย้านหลัง 5 ปี หรือไม่

รายละเอียดเกี่ยวกับโครงการวิจัยที่เสนอขอทุนวิจัย มีรายละเอียด ดังนี้

- 1. เลือกสถานะว่าเป็นนักศึกษาไม่มีรหัสบุคลากรใช่หรือไม่
- 2. หน้าที่/ความรับผิดชอบของหัวหน้าโครงการ

3. เพิ่มรายชื่อผู้ร่วมวิจัย โดยกรอกรายละเอียด ดังรูป

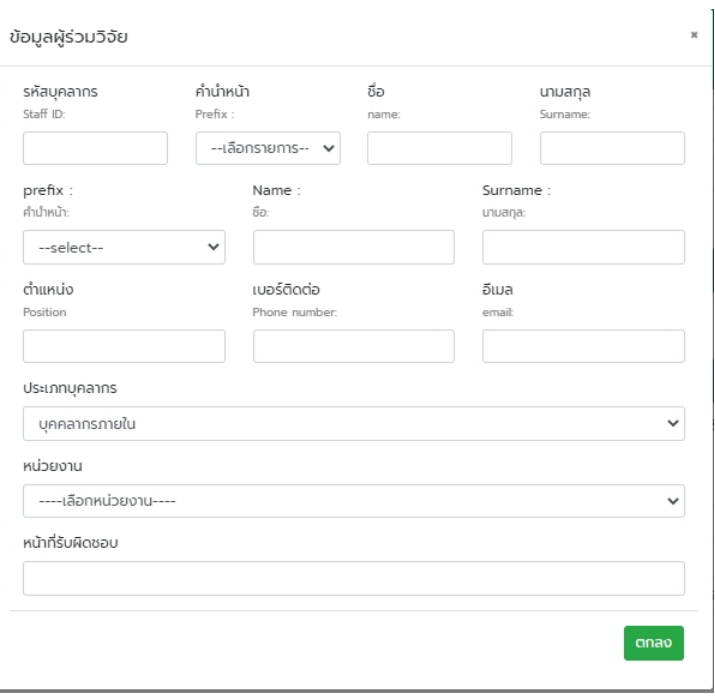

ภาพที่ 8 รายละเอียดผู้ร่วมวิจัย

เมื่อใส่รหัสบุคลากร ระบบจะดึงข้อมูลบางส่วนมาให้อัตโนมัติ และ กด "ตกลง" เพื่อบันทึกข้อมูล

หากต้องการแก้ไขข้อมูลรายชื่อที่ได้เพิ่มไปแล้ว กดปุ่ม หรือหากต้องการลบข้อมูลกดปุ่ม <mark>2</mark>

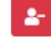

4. เพิ่มรายชื่อผู้ประสานงานโครงการ โดยกรอกรายละเอียด ดังรูป

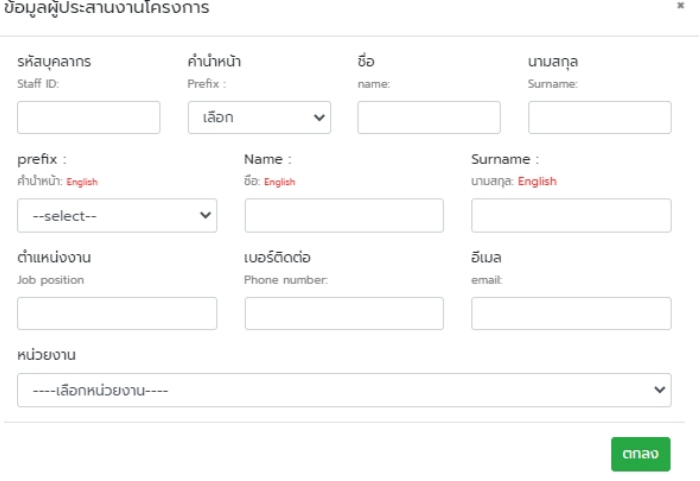

ภาพที่ 9 รายละเอียดผู้ร่วมวิจัย

- 5. ทุนวิจัยเสนอรับตลอดโครงการ ใส่แค่ตัวเลขเท่านั้น
- 6. เลือกจำนวนทุนและเงื่อนไขการตีพิมพ์

#### **4. รายละเอียดอื่น ๆ**

- ประโยชน์ที่ได้จากการท าวิจัยโครงการ (บังคับใส่ข้อมูล) โดยใส่รายละเอียด ดังนี้
	- 1. ด้านการเรียนการสอน/แพทย์ศาสตร์ศึกษา
	- 2. ด้านการรักษาพยาบาล
	- 3. ด้านการแก้ปัญหาสาธารณะสุขของประเทศ
	- 4. ด้านอื่น ๆ
- ชื่อเรื่องและวารสารที่เกิดจากโครงการวิจัยนี้(ไม่บังคับใส่ข้อมูล) ใส่รายละเอียด ดังนี้
	- 1. ชื่อเรื่องและชื่อวารสารที่คาดว่าจะตีพิมพ์ในระดับนานาชาติ
	- 2. ชื่อเรื่องและชื่อวารสารที่คาดว่าจะตีพิมพ์ในระดับชาติ
	- 3. ชื่อเรื่องและชื่อวารสารที่คาดว่าจะเผยแพร่ในรูปแบบอื่น ๆ
- หน่วยงานและสถานที่ท าการวิจัยหรือแหล่งที่มาของข้อมูลที่เกี่ยวข้อง
- รายละเอียดโครงการเป็นผลงานต่อเนื่องจากงานวิจัยอื่น
- รายละเอียดโครงการอยู่ระหว่างการยื่นขอรับการอุดหนุนวิจัยจากแหล่งอื่น

#### **5. อัปโหลดไฟล์**

รายละเอียดการอัปโหลดไฟล์มีรายละเอียด ดังนี้

- 1. RES-PRO-01
- 2. Submission form EC
- 3. Proposal RES-PRO-02
- 4. Information sheet & Consent form (หากไม่มี ICF ให้กดเลือก ไม่ มีเอกสาร ICF)
- 5. Case record form
- 6. Subject material
- 7. Legal document
- 8. เอกสารอื่น ๆ
- 9. ใบนำส่งเงินค่าธรรมเนียม
- 10. CV

#### **6. ยืนยันการส่ง**

เมื่อกดยืนยันการส่งระบบจะให้ตรวจสอบความถูกต้องอีกครั้ง หากต้องการส่งข้อมูล

ึกดปุ่ม *ู้ c* ยืนยันการลงกะเบียน และหากต้องการแก้ไข กดปุ่ม

**EX** แก้ไข